## **Email Final Agendas**

Use the **Email Final Agendas** screen to email Faculty a list of currently assigned presentations or communication that includes their agenda. This screen displays all of the Faculty assigned presentations that exist for an activity.

**CloudCMEC** 

To access this screen, from the Main Menu, go to **Faculty > Email Final Agendas**.

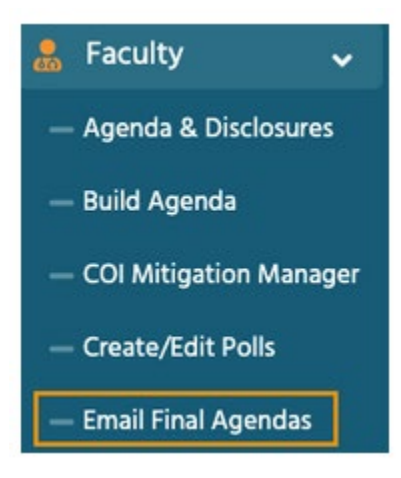

**1.** To view a faculty assignment, select an activity from the activity search field.

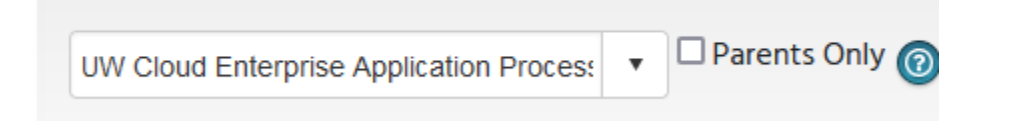

**2.** The screen will then display a complete list of Faculty assigned to the activity on the **Review Faculty Assignments** tab.

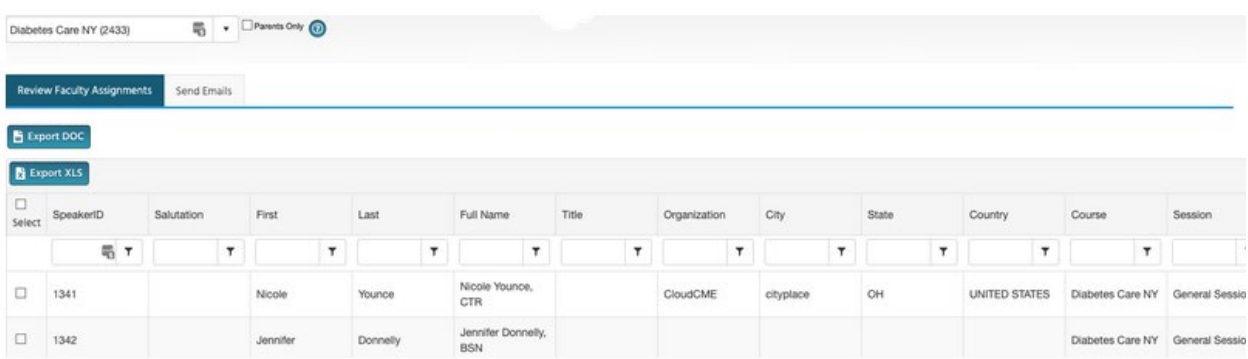

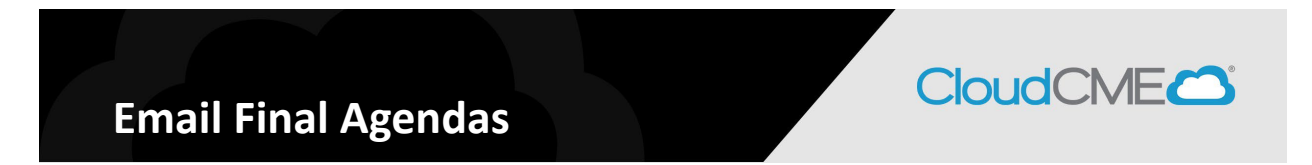

To send Faculty an email with their specific assignments:

**1.** Select the Faculty to email. Use the **Select** all checkbox to select all Faculty or select the box by the faculty members to email (to the left of the **SpeakerID** column). Click the **Send Emails**  tab.

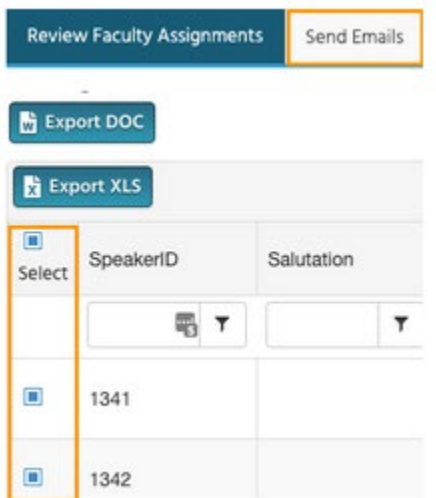

**2**. Fill out the required email fields and email body content. The **{Agenda}** merge code will automatically add a table of the courses to which the recipients are assigned. An example is below.

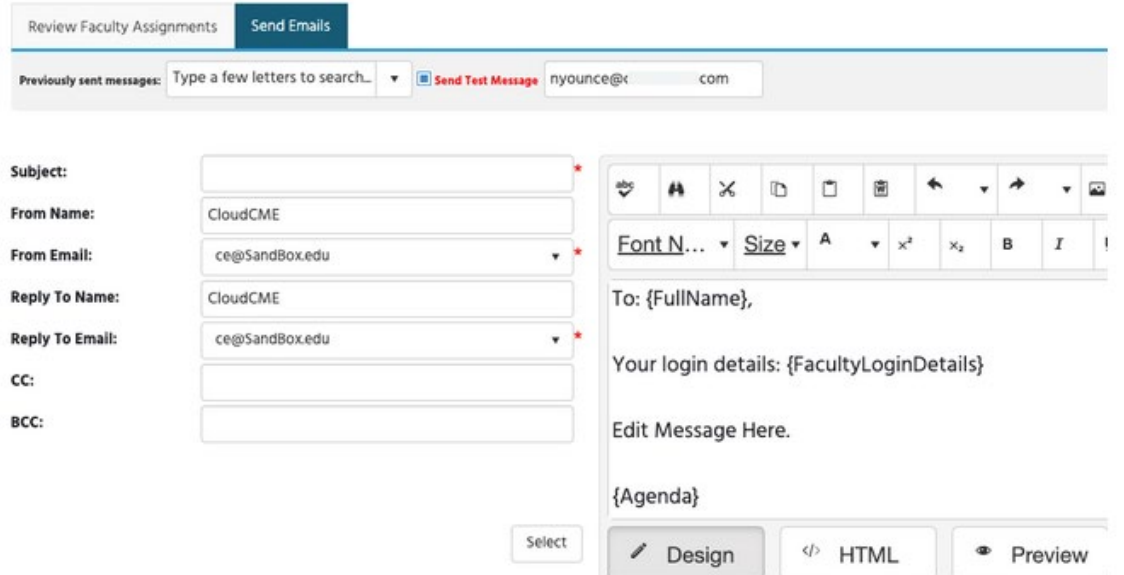

Please change the From Name and Reply to Name for the email. Emails will come directly from UW CME. Add your email on the CC line and provide insstructions in the email, "Do Not Reply" to this email but rather email the coordinator and provide that email address.

When entering the email body content, you will need to manually type content or select the

to import content from Word.

圈

**3**. Once the message has been composed, send yourself a test message to review the email before it is sent. When the email is ready, uncheck the **Send Test Message** checkbox and click **Send Email**. The test message box is automatically checked first.

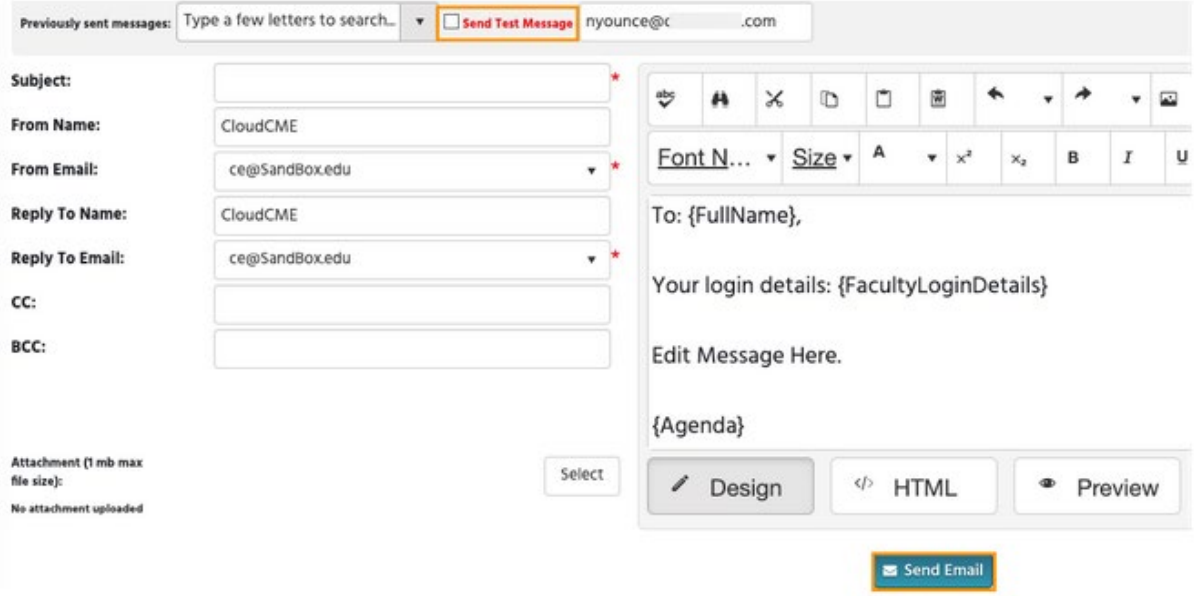

After you review the test email and are satisfied with the content, uncheck the Test Message box and send the email. See the General Merge Fields Handout to add information as a merge field to your email.